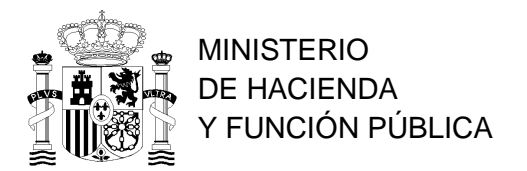

SUBDIRECCION DE FORMACION LOCAL

# **NOTA INFORMATIVA PARA LA CUMPLIMENTACIÓN Y PRESENTACIÓN DE LA SOLICITUD DE PARTICIPACIÓN (MODELO 790) EN LAS PRUEBAS SELECTIVAS DE LA ESCALA DE FUNCIONARIOS DE ADMINISTRACIÓN LOCAL CON HABILITACIÓN DE CARÁCTER NACIONAL.**

Elijan la Subescala correcta, a la hora de inscribirse.

## **1.-CÓMO REALIZAR LA INSCRIPCIÓN EN LOS PROCESOS SELECTIVOS.**

De acuerdo con **la Orden TFP/510/2019, de 30 de abril, por la que se establece la obligatoriedad de la inscripción electrónica** en los procesos selectivos para el ingreso o el acceso a los cuerpos o escalas de funcionarios cuya selección corresponde al Ministerio de Política Territorial y Función Pública (BOE del 8 de mayo de 2019), y con el **Real Decreto 203/2021, de 30 de marzo, por el que se aprueba el Reglamento de actuación y funcionamiento del sector público por medios electrónicos**, los aspirantes deberán realizar la presentación de la instancia por medios electrónicos a través del servicio de Inscripción en Pruebas Selectivas (IPS) del Punto de Acceso General, de acuerdo con las instrucciones que se indiquen.

Quienes aspiren a ingresar o acceder a estos cuerpos o escalas de personal funcionario deberán relacionarse obligatoriamente a través de medios electrónicos y en los términos que establezca la convocatoria en los **trámites** de:

- cumplimentación y presentación de solicitudes,
- aportación de documentación,
- pago de tasas o justificación de exenciones de pago,
- registro electrónico de la solicitud,
- modificación o subsanación de la solicitud.

El medio electrónico habilitado para la presentación de las solicitudes de participación en los procesos selectivos es la aplicación **Inscripción de Pruebas Selectivas (IPS) del Punto de Acceso General** en <https://ips.redsara.es/IPSC/secure/buscarConvocatorias>

### **1.1.- Identificación. Plataforma Cl@ve.**

Para realizar la inscripción electrónica los aspirantes deberán identificarse ante la administración a través del sistema **Cl@ve,** utilizando un **certificado electrónico** o **claves concertadas.**

# *Certificado electrónico.*

Puede utilizar su **DNI electrónico** u otro **certificado electrónico** reconocido para identificarse a través de Cl@ve.

#### *Claves concertadas.*

Si se opta por las **claves concertadas**, obtendrá una credencial electrónica de identificación mediante alguno de los procedimientos previstos:

- De forma presencial, en alguna de las oficinas de registro adheridas al sistema.
- Por internet, utilizando un certificado electrónico reconocido.
- Sin certificado electrónico con carta invitación para el alta.
- Mediante videollamada. Puede obtener más información en: [https://clave.gob.es/clave\\_Home/registro/Preguntas-frecuentes.html](https://clave.gob.es/clave_Home/registro/Preguntas-frecuentes.html).

Al registrarse, se proporcionarán dos tipos de claves de acceso:

- Cl@ve ocasional (Cl@ve PIN): sistema de clave de un solo uso recibida a través de un SMS. Está orientado a usuarios que acceden esporádicamente.
- Cl@ve permanente: sistema de contraseña de validez duradera en el tiempo, pero no ilimitada, orientado a usuarios habituales. Se corresponde con el sistema de acceso mediante usuario y contraseña, reforzado con claves de un solo uso por SMS.

Puede obtener más información en [https://clave.gob.es/clave\\_Home/registro.html](https://clave.gob.es/clave_Home/registro.html)

# **2.- RELLENAR EL FORMULARIO DE INSCRIPCIÓN.**

Para presentar la solicitud en las pruebas selectivas se debe acceder a<http://administracion.gob.es/PAG/ips>

**Asegúrese de que va a realizar la inscripción** en el proceso selectivo en el que quiere participar. Compruebe:

- Cuerpo o escala.
- **Forma de acceso** (Acceso libre o Promoción interna).
- Turno general o Cupo de reserva para personas con discapacidad.

**Se trata de procesos selectivos diferentes**, por lo que si quiere cambiar la forma de acceso, deberá realizar, en plazo, una nueva inscripción en el proceso selectivo en el que realmente quiera participar.

Transcurrido ese plazo, quienes hubieren solicitado participar por el cupo de reserva de personas con discapacidad, únicamente podrán presentarse por este cupo, sin que el cambio en su situación le legitime para pasar a participar por el turno libre. El incumplimiento de esta norma determinará la exclusión del aspirante de proceso selectivo.

Mediante el cuadro de búsqueda seleccione el proceso selectivo al que desee concurrir:

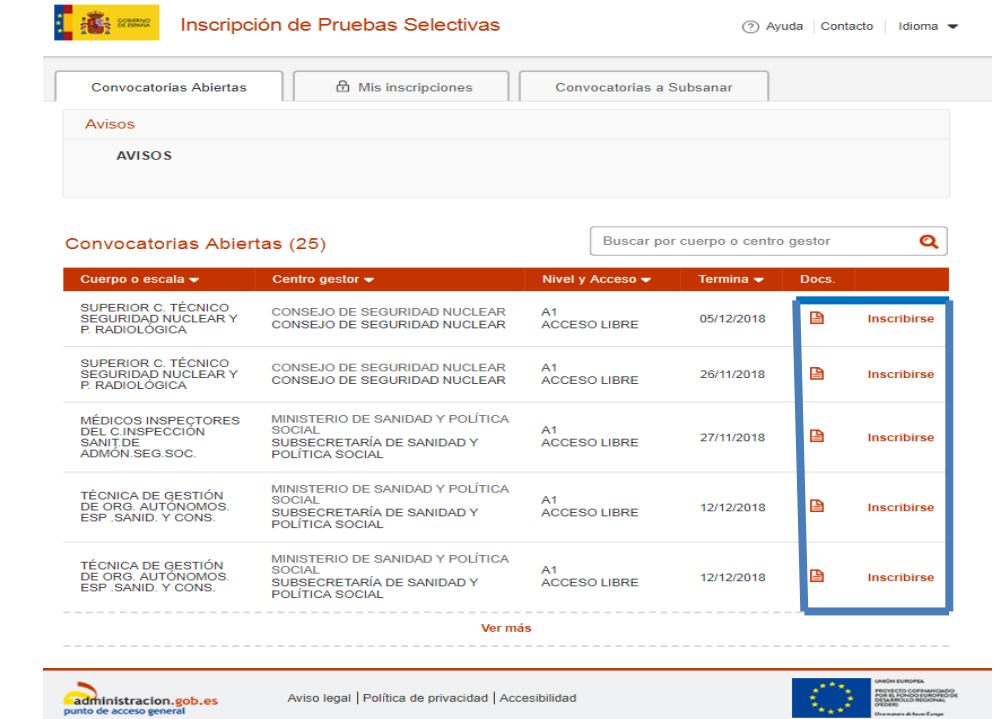

Al pulsar "Inscribirse" aparece la siguiente pantalla, donde hay que pulsar en el botón "Ciudadano" para continuar:

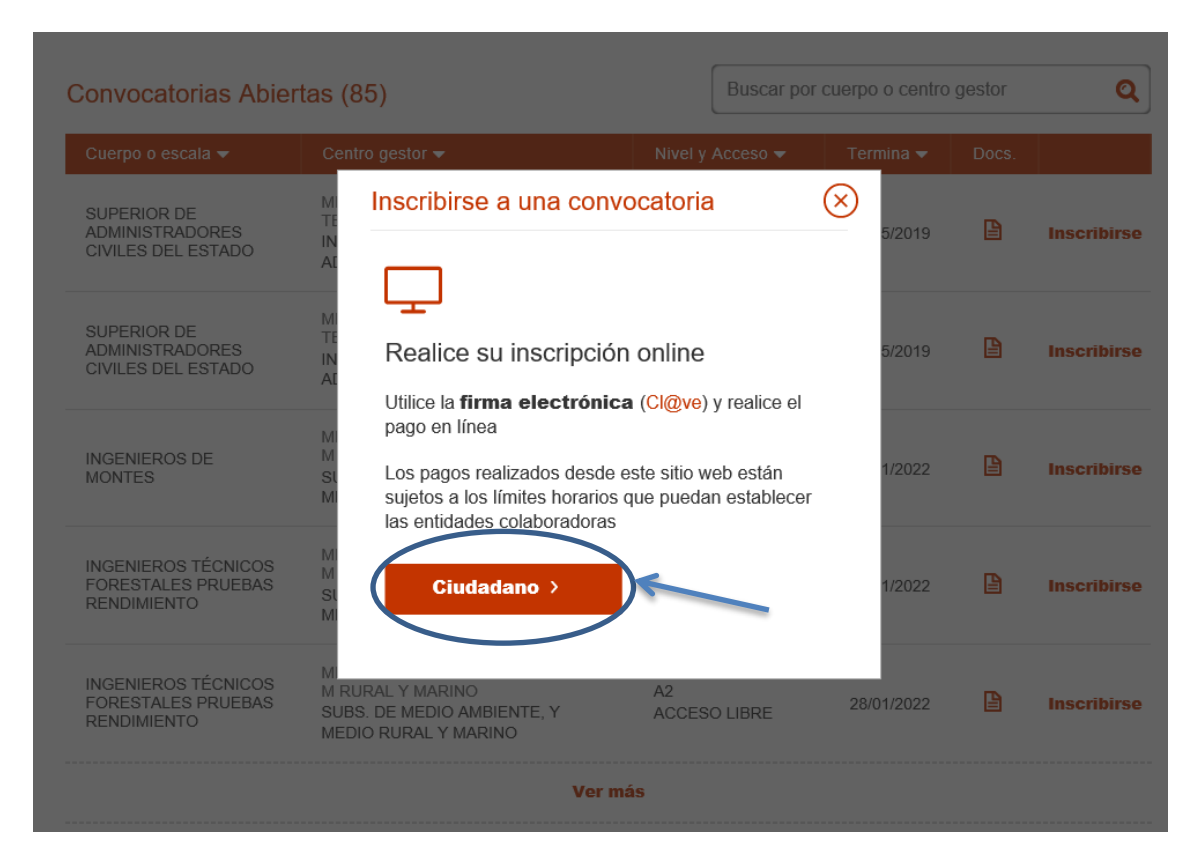

Se debe seleccionar el medio de identificación elegido pulsando el botón "Acceder" que corresponda:

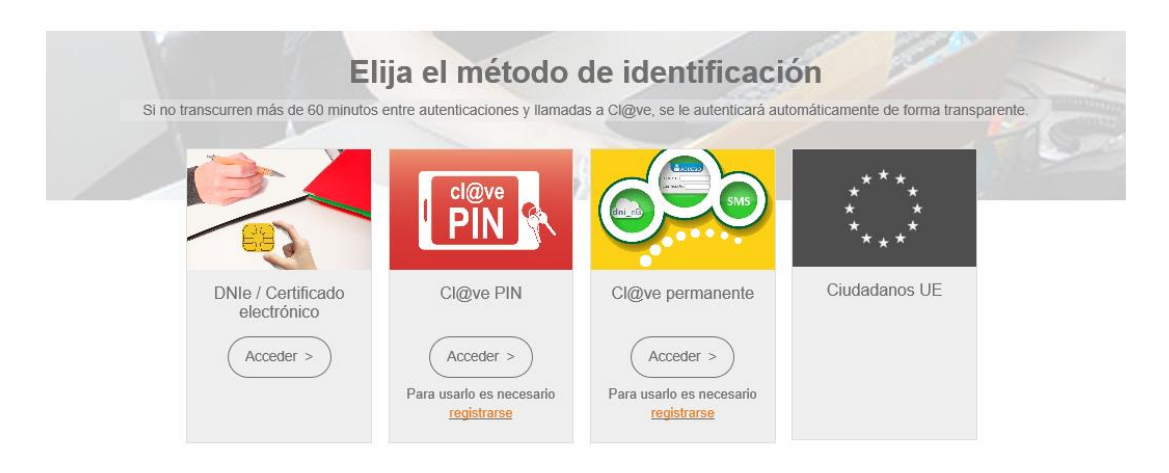

**ES IMPRESCINDIBLE DISPONER DE CERTIFICADO ELECTRÓNICO O ESTAR REGISTRADO EN EL SISTEMA CL@VE PARA IDENTIFICARSE Y REALIZAR LA INSCRIPCIÓN.**

Una vez se haya realizado la identificación aparece la siguiente pantalla, en la cual hay que rellenar los datos que se indican:

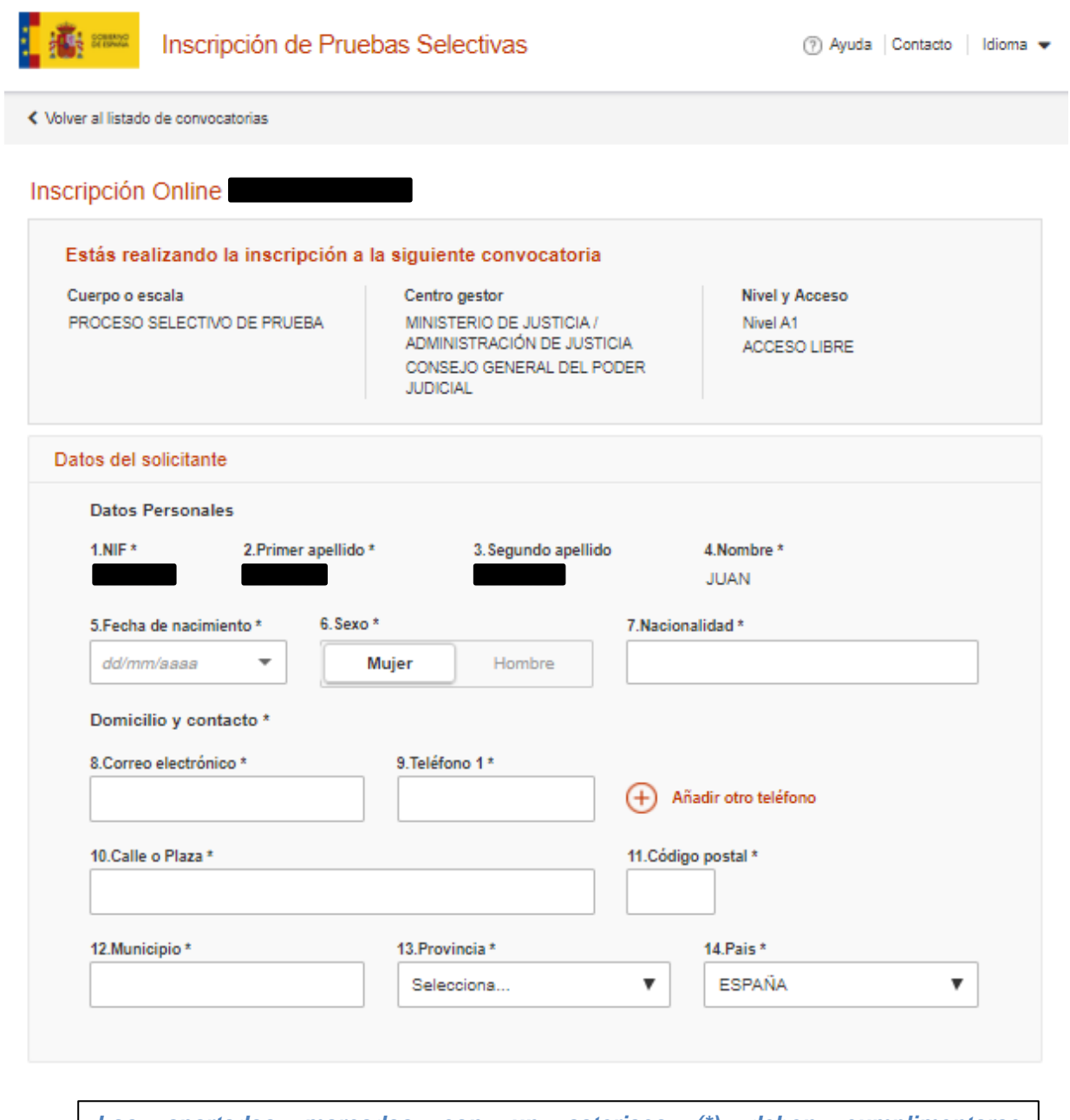

*Los apartados marcados con un asterisco (\*) deben cumplimentarse OBLIGATORIAMENTE.*

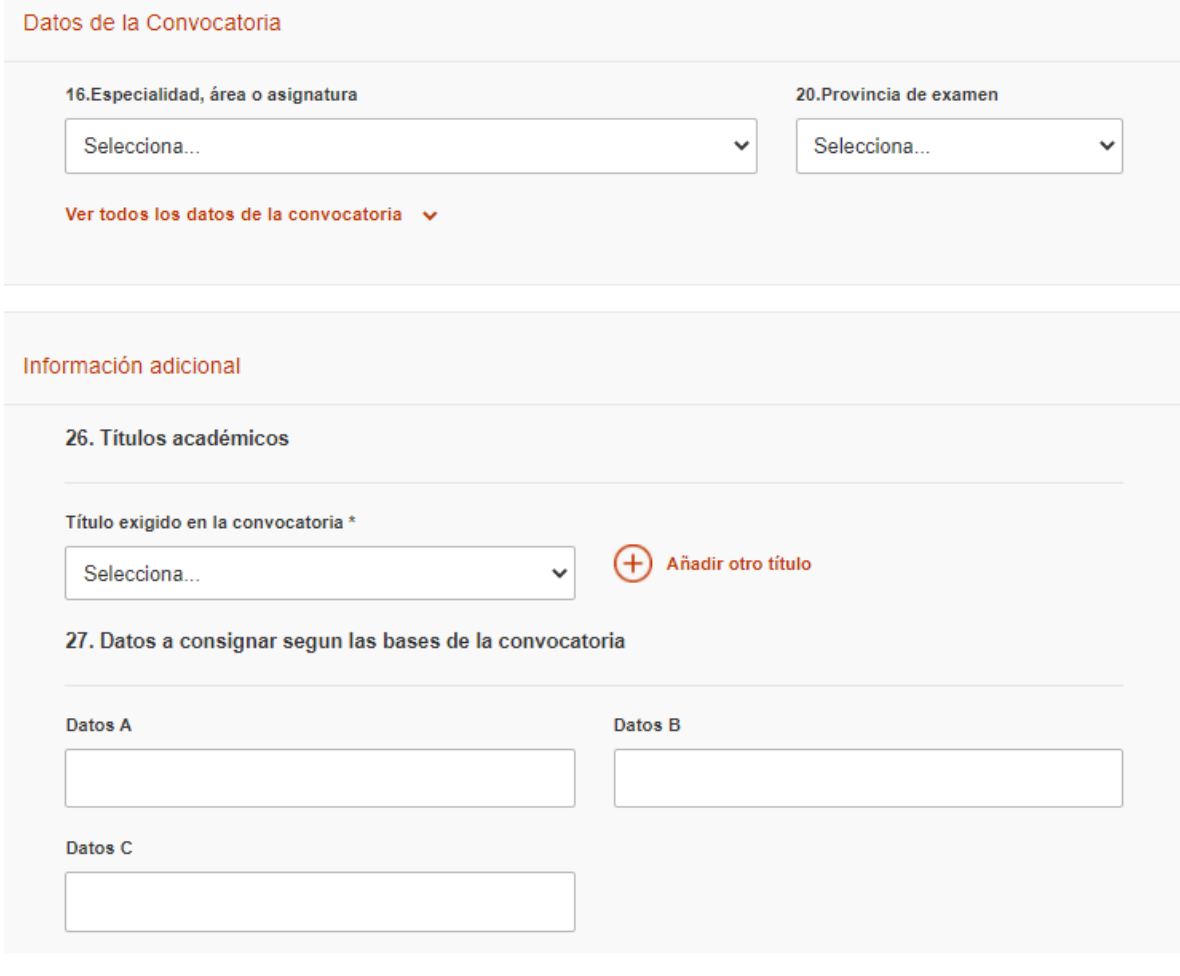

En el apartado 24, se hará constar la Comunidad Autónoma en la que se reconoce la condición de familia numerosa o discapacidad.

En el apartado 27 letra A: la persona aspirante deberá hacer constar el sistema por el que opta presentarse, haciendo constar una de las siguientes opciones: pruebas de aptitud, concurso de méritos, o ambos sistemas.

# **3.- PAGO DE LA TASA.**

El aspirante deberá rellenar los datos para el pago de la tasa, en caso de no estar exento de abonar la misma (ver **Exención del pago de la tasa**). En la sección **Datos de pago** seleccione el método de pago: **Tarjeta de crédito** o **Cuenta Bancaria.**

# *Cuenta Bancaria.*

Rellene los datos correspondientes a la cuenta bancaria con la que se va a realizar el pago. Puede consultar los horarios para realizar el pago con cuenta bancaria en <https://www2.agenciatributaria.gob.es/es13/h/pacar01x.html>

**IMPORTANTE: el titular de la cuenta bancaria puede ser diferente al solicitante**.

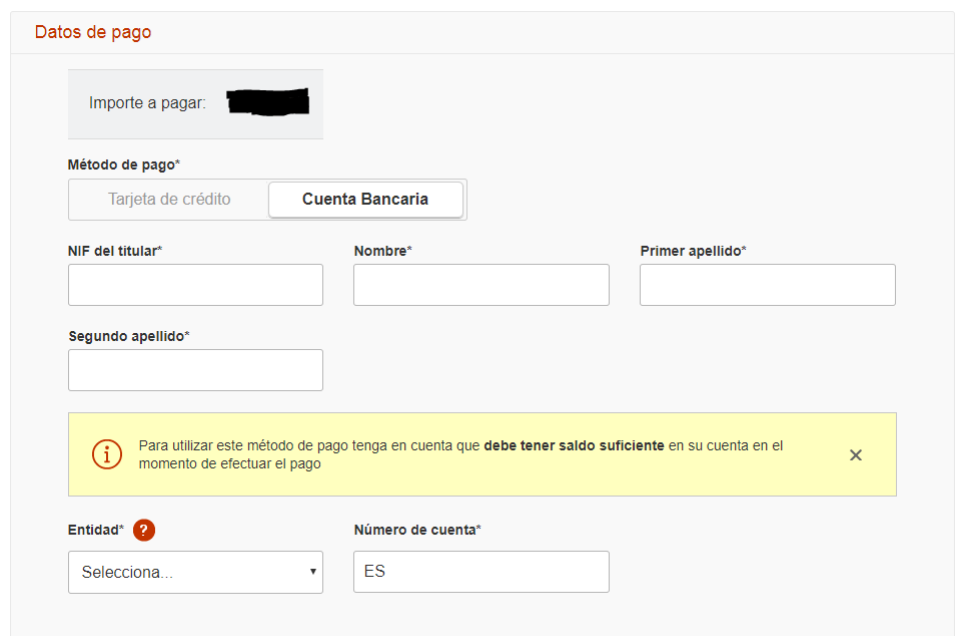

# *Tarjeta de crédito.*

Rellene los datos correspondientes a la tarjeta con la que se va a realizar el pago. Puede consultar los horarios para realizar el pago con tarjeta en <https://www2.agenciatributaria.gob.es/es13/h/patar01x.html>

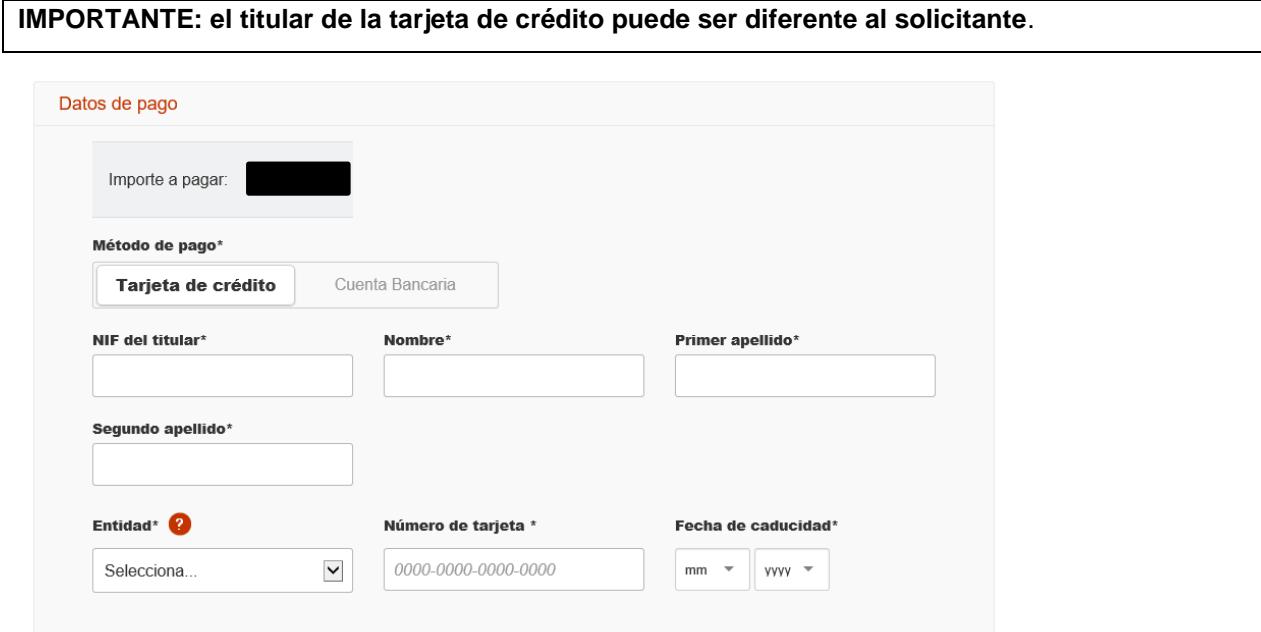

7

# **Errores más frecuentes al realizar el pago electrónicamente:**

- Intentar realizar el pago de la tasa fuera del horario habilitado en tu entidad bancaria.
- Introducir una fecha de caducidad de la tarjeta no válida.
- Introducir un número de tarjeta no válido.
- Utilizar un tipo de tarjeta no soportado.

# **4.- EXENCIÓN DEL PAGO DE LA TASA.**

En caso de reunir alguna de las condiciones para la exención del pago de la tasa, debe marcar la opción correspondiente:

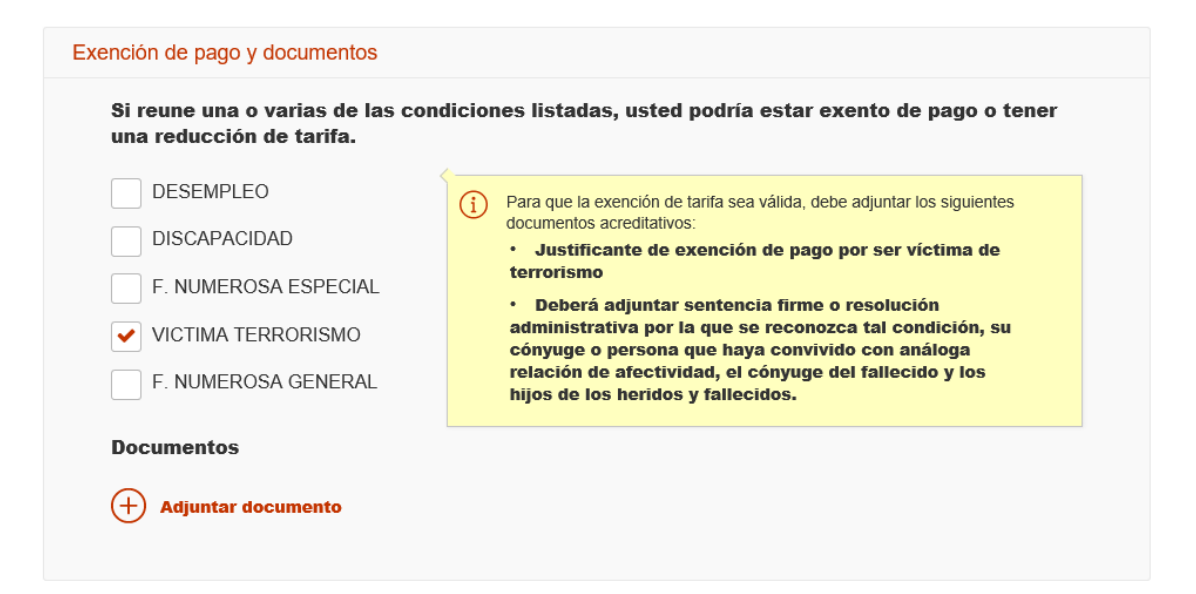

En pantalla se le indicarán los documentos necesarios para acreditar el derecho a la exención de la tasa.

En ciertos casos no será necesario adjuntar documentación adicional si al finalizar la inscripción (ver apartado **Firma y envío de la inscripción**) se consiente el acceso a los datos que obren en poder de la Administración.

**IMPORTANTE:** Si necesita una *adaptación de tiempo y/o de medios* debido a una discapacidad es **OBLIGATORIO** que lo indique en su solicitud en la casilla 23 y que adjunte imprescindiblemente el **Dictamen Técnico Facultativo** que la acredite.

Las **causas de exención del pago de la tasa** son las siguientes:

#### **4.1.- Exentos por discapacidad.**

Las personas con un grado de discapacidad igual o superior al 33 por ciento. La condición de discapacidad se verificará por el órgano gestor mediante consulta a la Plataforma de Intermediación de Datos en las Comunidades Autónomas que figuran en la dirección [http://administracion.gob.es/PAG/PID.](http://administracion.gob.es/PAG/PID)

Si el interesado se ha opuesto en la solicitud al tratamiento de los datos para su verificación por la Administración de los datos expresados en la solicitud alegando una causa para ello, deberá presentar anexa a la solicitud el certificado acreditativo de su condición de discapacidad.

#### **4.2.- Exentos por familia numerosa.**

Las familias numerosas en los términos del artículo 12.1.c) de la Ley 40/2003, de 18 de noviembre, de Protección de la Familia Numerosa. De esta forma, tendrán derecho a una exención del 100% de la tasa los miembros de familias de categoría especial, y a una bonificación del 50% los miembros de las familias de la categoría general.

La condición de familia numerosa se verificará por el órgano gestor mediante consulta a la Plataforma de Intermediación de Datos.

Si el interesado se ha opuesto en la solicitud al tratamiento de los datos para su verificación por la Administración alegando una causa para ello, deberá presentar anexa a la solicitud el correspondiente título de familia numerosa actualizado.

#### **4.3.- Exentos por terrorismo.**

Las víctimas del terrorismo, entendiendo por tales las personas que hayan sufrido daños físicos o psíquicos como consecuencia de la actividad terrorista y así lo acrediten mediante una sentencia judicial firme o en virtud de una resolución administrativa por la que se reconozca tal condición, su cónyuge o persona que haya convivido con análoga relación de afectividad, el cónyuge del fallecido y los hijos de los heridos y fallecidos, de acuerdo con la disposición final quinta de la Ley Orgánica 9/2015, de 28 de julio, de Régimen de Personal de la Policía Nacional que añade un nuevo párrafo al apartado cinco del artículo 18 de la Ley 66/1997, de 30 de diciembre, de Medidas Fiscales, Administrativas y del Orden Social.

# **5.- ¿CÓMO CONSENTIR AL ÓRGANO GESTOR LA VERIFICACIÓN DE DATOS Y QUÉ SUCEDE SI NO CONSIENTO?**

# **5.1.- Datos relativos a identificación personal, condición de demandante de empleo, condición de discapacidad o de familia numerosa**

Con la realización de la inscripción se entiende otorgado el consentimiento para la consulta de esta información en las bases de datos de las Administraciones a los únicos efectos del proceso selectivo. En el caso de que se trate de actos de Comunidades Autónomas, deberá tratarse de alguna de las siguientes que figuran en la dirección:<http://administracion.gob.es/PAG/PID> .

No obstante, usted puede oponerse a esta verificación. **Para oponerse al tratamiento** deberá **marcar la casilla correspondiente**, indicando los motivos para la oposición y además **deberá adjuntar la documentación que acredite y permita verificar los datos indicados en la misma**.

La convocatoria indica cómo pueden acreditarse, por ejemplo, las siguientes circunstancias:

- **-** *Condición de Familia numerosa:* se acreditará mediante el correspondiente título actualizado.
- **-** *Condición de personas con un grado de discapacidad igual o superior al 33 por ciento:* se acreditará con un certificado acreditativo de tal condición.

# **6.- OTROS SUPUESTOS QUE REQUIEREN LA PRESENTACIÓN DE DOCUMENTACIÓN.**

La documentación que, en su caso, es necesario aportar viene detallada en las Ordenes, por las que se convocan los procesos selectivos para el ingreso en la Escala de funcionarios de Administración local con habilitación de carácter nacional. Establecen casos específicos en los que deberá presentarse documentación adicional junto a la solicitud, con independencia de que se haya dado o no el consentimiento a la Administración para la consulta en las bases de datos. Como por ejemplo:

Los **aspirantes con discapacidad que soliciten adaptaciones o ajustes razonables de tiempos y medios** para la realización de los ejercicios y pruebas del proceso selectivo deberán adjuntar necesariamente el dictamen técnico facultativo emitido por el órgano técnico de calificación del grado de discapacidad, en el que quede acreditada de forma fehaciente la/s deficiencia/s permanente/s que hayan dado origen al grado de discapacidad reconocido, para que el Tribunal Calificador pueda valorar la procedencia o no de la concesión de la adaptación solicitada.

# **7.- ¿TENGO QUE APORTAR ALGÚN CERTIFICADO DE TÍTULO ACADÉMICO PARA JUSTIFICAR MI NIVEL DE ESTUDIOS JUNTO A LA SOLICITUD?**

**No**. Para la realización de la inscripción en pruebas selectivas **no es necesario** que el aspirante adjunte ningún certificado o título que acredite su nivel de estudios.

# **8.- CÓMO ADJUNTAR ELECTRÓNICAMENTE DOCUMENTACIÓN.**

Si desea aportar documentación deberá pulsar **Adjuntar documento**:

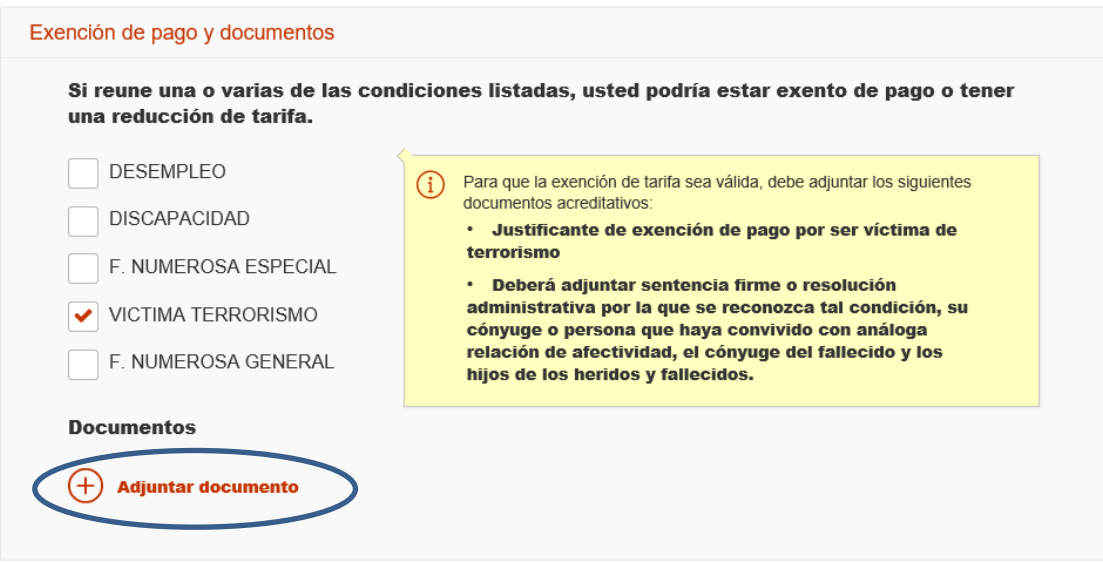

Para adjuntar un documento se deben seguir los siguientes pasos:

- 1. En **Tipo de documento** seleccione una de las opciones.
- 2. En **Nombre o descripción breve** escriba un resumen de los documentos adjuntados.
- 3. Pulsar el botón **Adjuntar** para seleccionar cada documento.
- 4. Pulsar el botón rojo **Adjuntar documento** para terminar el proceso.

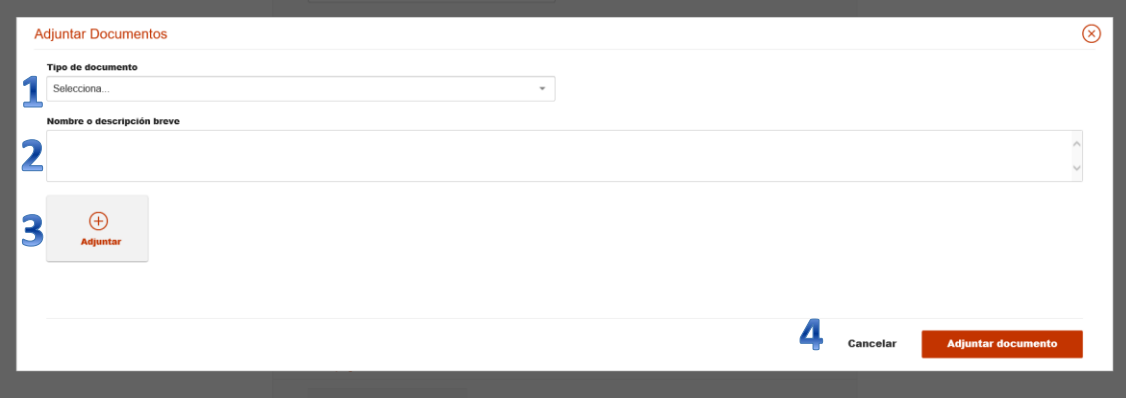

# **9.-FIRMA Y ENVÍO DE LA INSCRIPCIÓN.**

Para finalizar la inscripción compruebe las casillas indicadas:

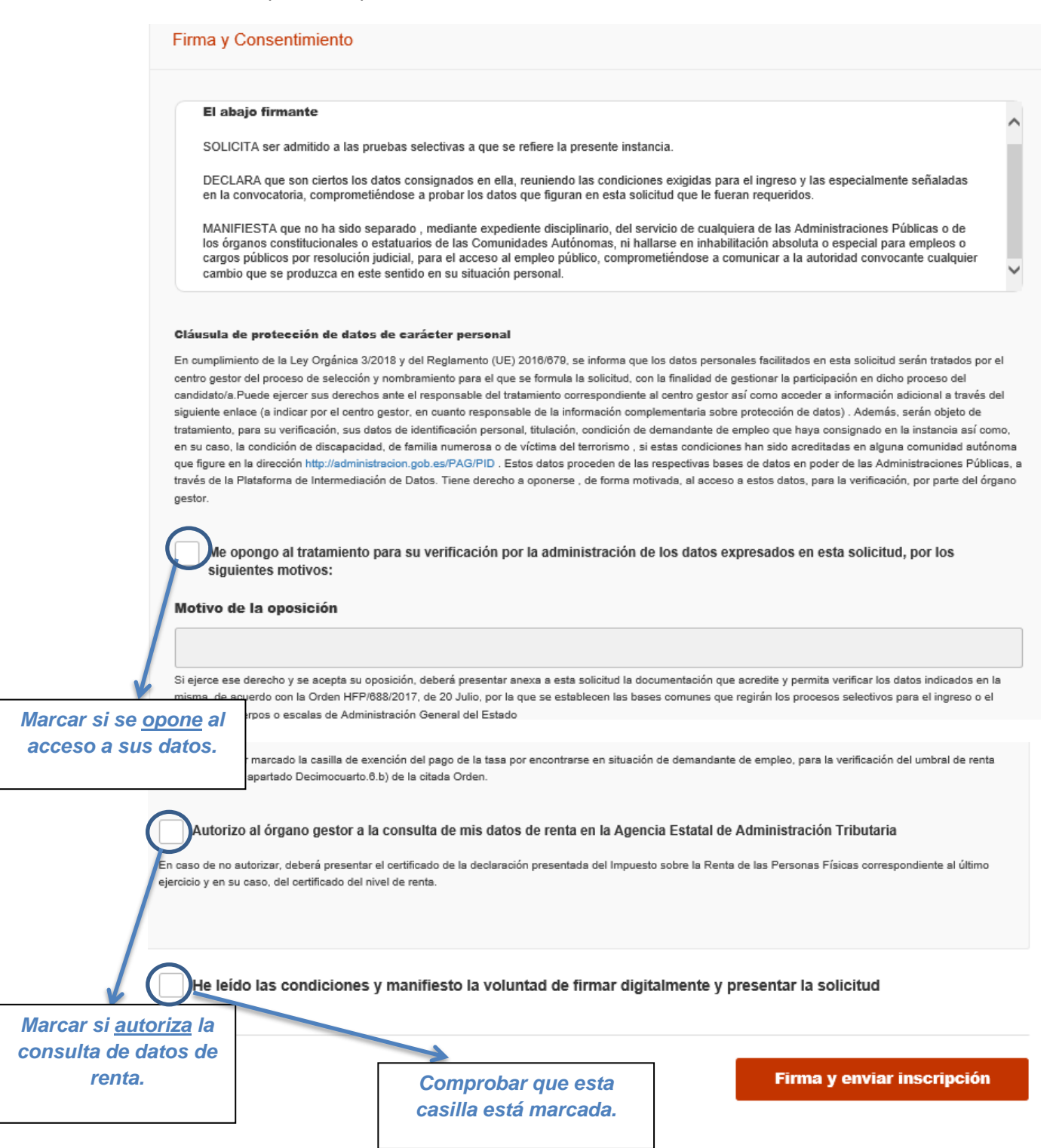

Finalmente pulse el botón rojo **Firma y enviar inscripción.**

Se mostrará una pantalla de progreso con la evolución del proceso de firma y envío.

1. Guardado de la información en la base de datos del sistema.

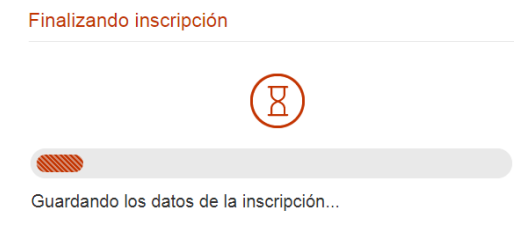

2. Pago o exención de la tasa de derecho a examen.

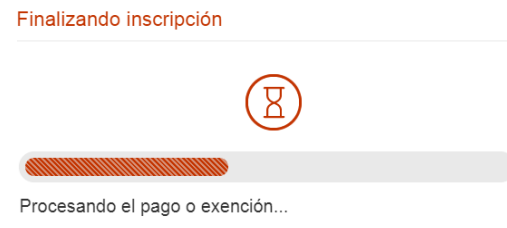

3. Registro de la solicitud.

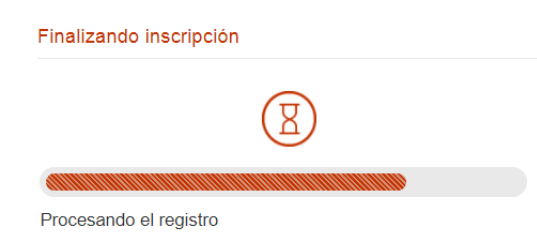

4. Pantalla de confirmación.

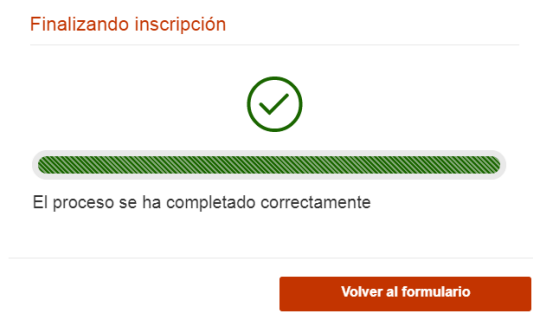

Una vez finalizado el proceso, se muestra un resumen de la información de la solicitud.

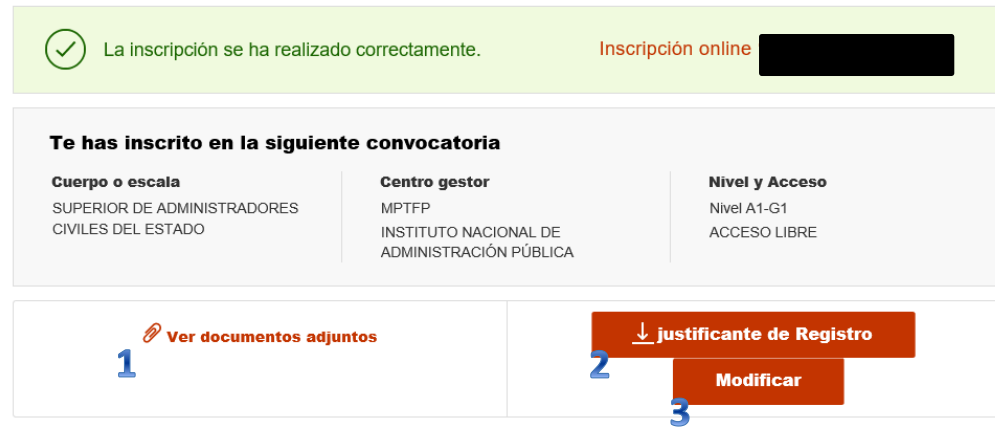

Desde esta pantalla puede:

- 1. Descargarse los documentos adjuntos si los hubiera.
- 2. Descargar un justificante de la inscripción realizada.
- 3. Modificar la inscripción realizada.

Los aspirantes deberán conservar los justificantes de registro (paso 2) a lo largo del proceso selectivo.

# **10.- Modificar la inscripción realizada.**

Una vez realizada la inscripción, en la página inicial<http://administracion.gob.es/PAG/ips> se observa que el proceso selectivo al que se ha presentado la solicitud queda como **inscrito**.

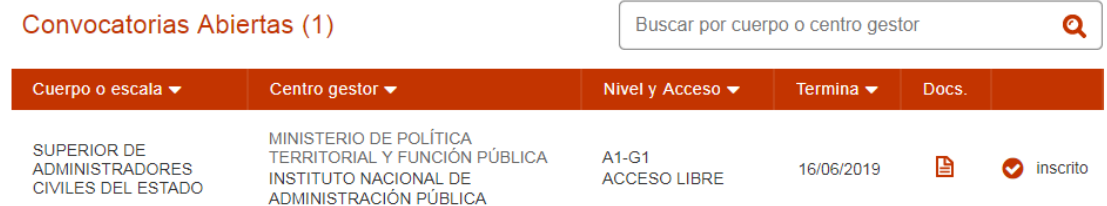

Si pulsamos en **Mis inscripciones** podemos acceder a las solicitudes que hayamos presentado:

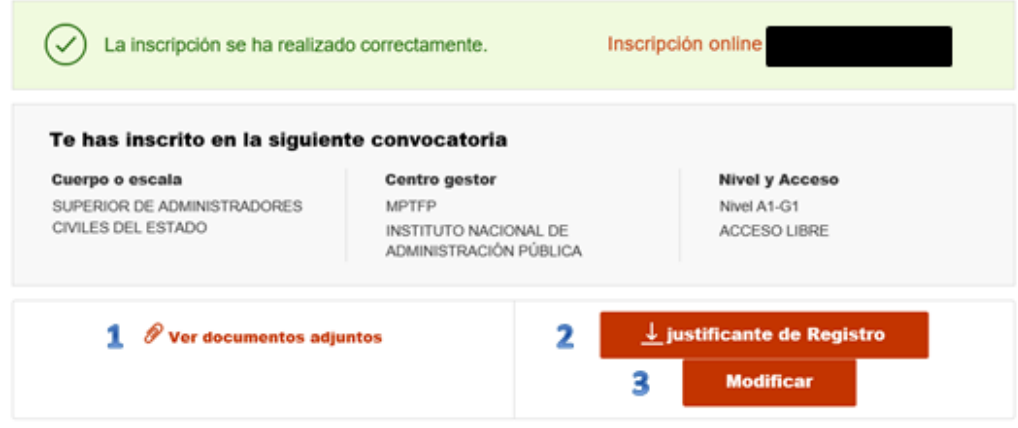

Pulsando el botón **Modificar** tenemos la opción de cambiar los datos de la inscripción.

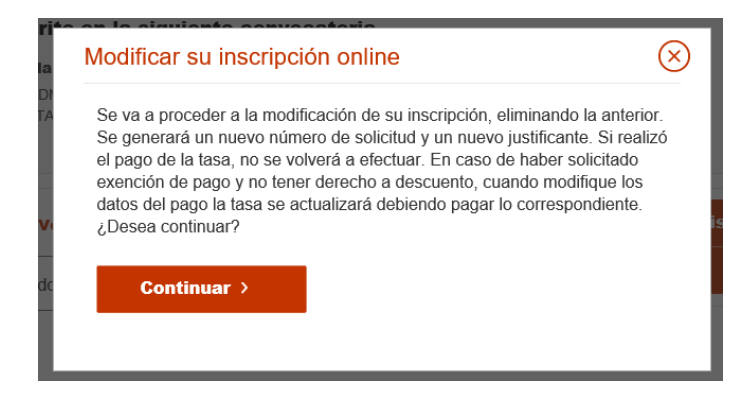

Al pulsar **Continuar** vuelven a aparecer el formulario de inscripción.

Se pueden realizar las modificaciones que se consideren necesarias **dentro del plazo de inscripción.**

**IMPORTANTE: se debe volver a firmar y enviar la inscripción una vez modificada para que los cambios queden reflejados en la solicitud.**

> Al modificar la inscripción se genera un nuevo número de solicitud y un nuevo justificante que sustituye al anterior y que los aspirantes deberán conservar a lo largo del proceso selectivo.

**Cualquier modificación de la solicitud deberá realizarse dentro del plazo de 20 días hábiles para la presentación de solicitud. Finalizado dicho plazo, no se admitirá modificación de ningún tipo.**

#### **11.- SUBSANACIÓN DE CAUSAS DE EXCLUSIÓN.**

**Una vez finalizado el plazo de presentación de solicitudes**, se procederá a la publicación de las correspondientes listados de admitido y excluidos, indicando el motivo de la exclusión y otorgando un plazo de 10 días hábiles para proceder a la subsanación de las mismas.

La subsanación se hace a través de la página<http://administracion.gob.es/PAG/ips>

Si pulsamos en la pestaña **Mis inscripciones** podemos acceder a las solicitudes que hayamos presentado.

Para subsanar pulsamos el botón **Subsanar**:

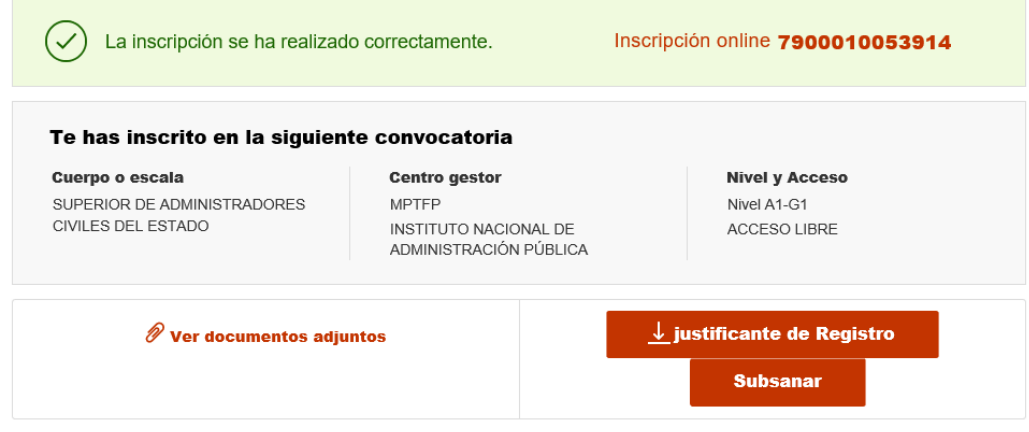

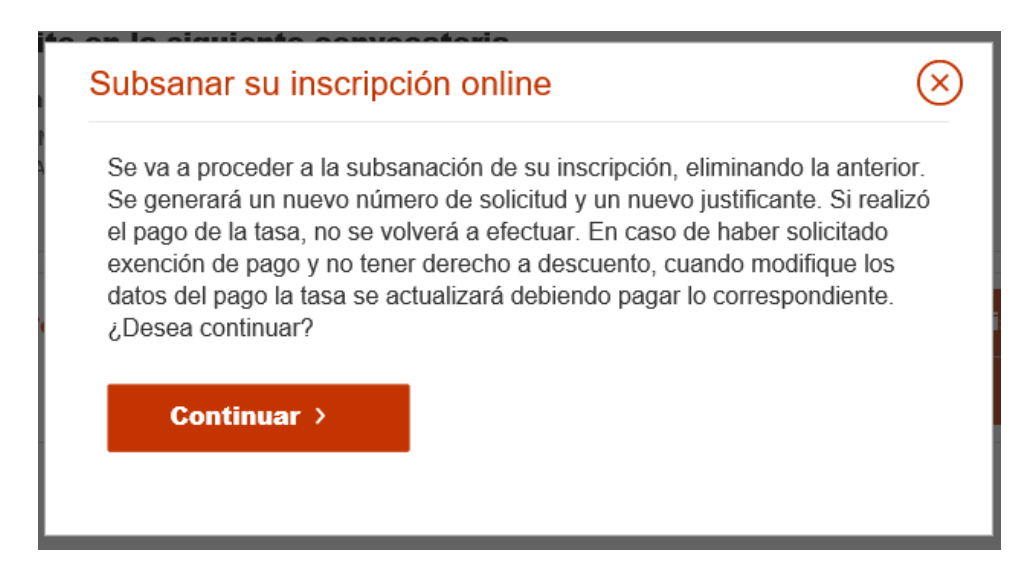

En el formulario podemos hacer los cambios y aportar los documentos necesarios para la subsanación.

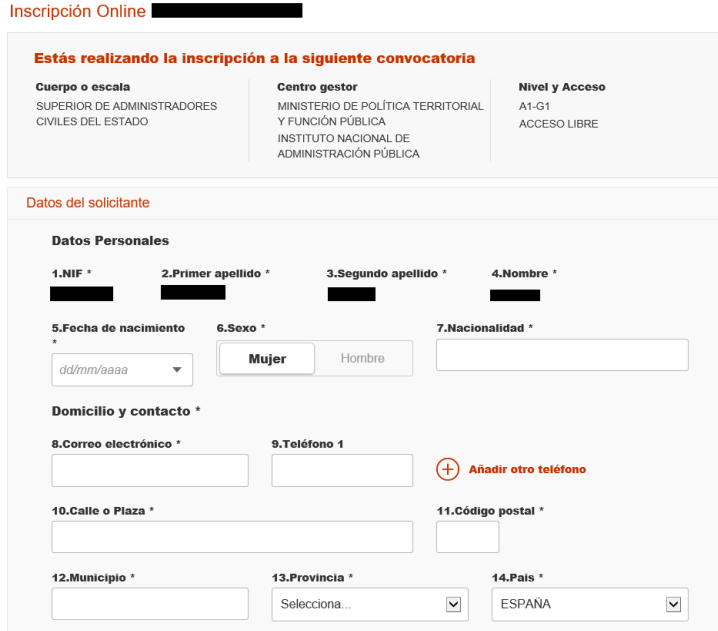

Una vez realizados los cambios necesarios, pulsar **Firma y enviar subsanación**.

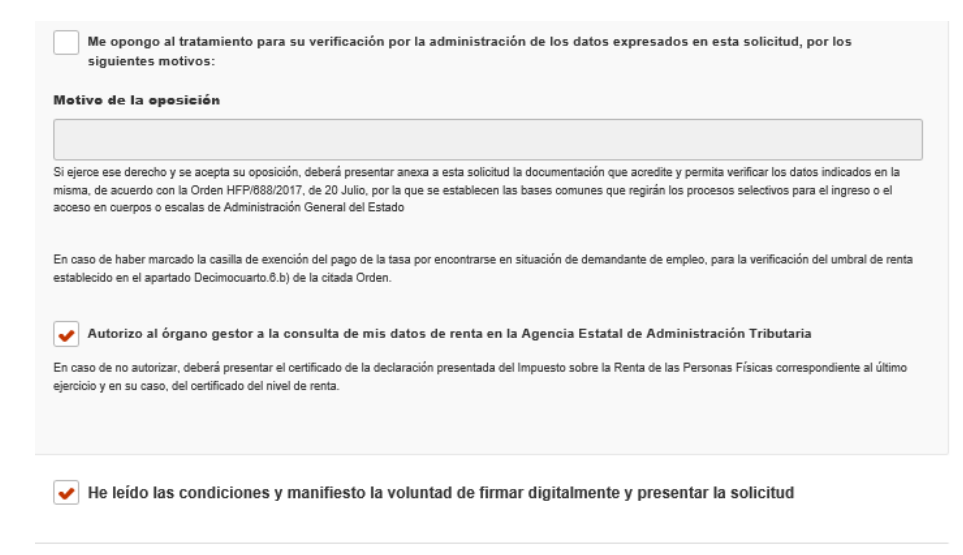

Una vez se ha firmado y enviado la solicitud aparecerá esta pantalla:

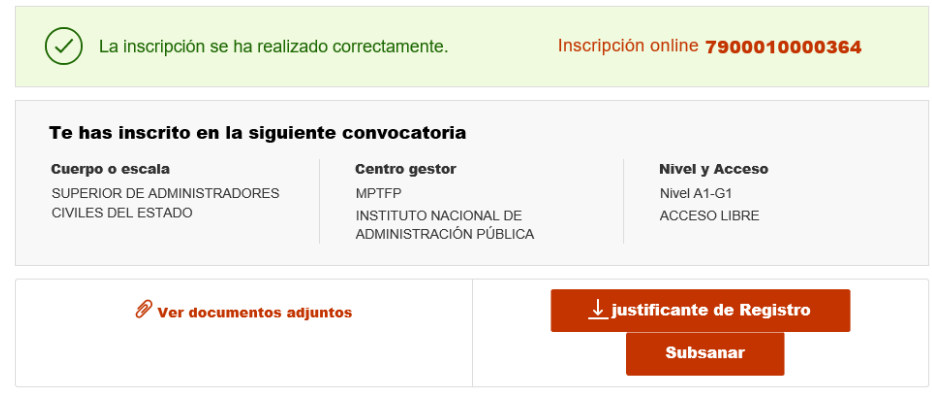

Al subsanar la inscripción se genera un nuevo número de solicitud y un nuevo justificante que los aspirantes deberán conservar a lo largo del proceso selectivo.

# **12.- ¿CÓMO SÉ SI REALICÉ O NO LA INSCRIPCIÓN?**

El proceso de inscripción finalizará correctamente si se muestran el justificante de registro de la inscripción y, en su caso, del pago en la pestaña de "**Mis inscripciones**".

# **13.- ¿DÓNDE ACUDIR SI TENGO UNA CONSULTA O PROBLEMAS EN LA INSCRIPCIÓN?**

**a) Consultas técnicas**: Si hay problemas técnicos con la inscripción, se puede contactar a través de estos dos canales de atención, enviando un correo electrónico al buzón de asistencia técnica[:cau.060@correo.gob.es](mailto:cau.060@correo.gob.es) o llamando al [teléfono 060.](http://pag_home/atencionCiudadana/ayudame/telefono.html)

Ejemplos de problemas técnicos: (No se genera justificante del registro de inscripción, errores al hacer el pago, no se permite rellenar un campo del formulario, etc.).

**b) Consultas no técnicas:** Para cualquier otra consulta que no sea de carácter técnico, se puede contactar a través de estos dos canales de atención, mediante la presentación de un formulario en el [Buzón de atención](https://administracion.gob.es/pag_Home/contacto/buzon.html) al que se accede desde IPS

[\(https://administracion.gob.es/pagBuzon/buzon/buzonCiudadano.htm#.XQeGB4gzZPY\)](https://administracion.gob.es/pagBuzon/buzon/buzonCiudadano.htm#.XQeGB4gzZPY) o llamando al [teléfono](https://administracion.gob.es/pag_Home/atencionCiudadana/ayudame/telefono.html)  [060.](https://administracion.gob.es/pag_Home/atencionCiudadana/ayudame/telefono.html)